# INGRESO DE DATOS BÁSICOS PARA PROGRAMAS DE EDUCACIÓN CONTINUADA PASO A PASO

Para realizar la inscripción a un programa de Educación Continuada es importante tener en cuenta que el diligenciamiento de datos básicos debe realizarse de acuerdo a lo establecido en el siguiente instructivo, de no ser así, éste no tendrá validez.

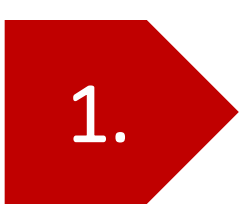

Debes ir a la pagina de la Universidad Libre [www.unilibre.edu.co](http://www.unilibre.edu.co/) , allí seleccionas "Sede Bogotá", ir <sup>a</sup> la pestaña "Admisiones" <sup>y</sup> luego hacer 1. clic en el botón **"Inscríbete aquí"**

> DFERTA ACADÉMICA INVESTIGACIÓN **18 HNIVERSINAN**

ADMISIONES COUCACIÓN VIRTUAL PSE

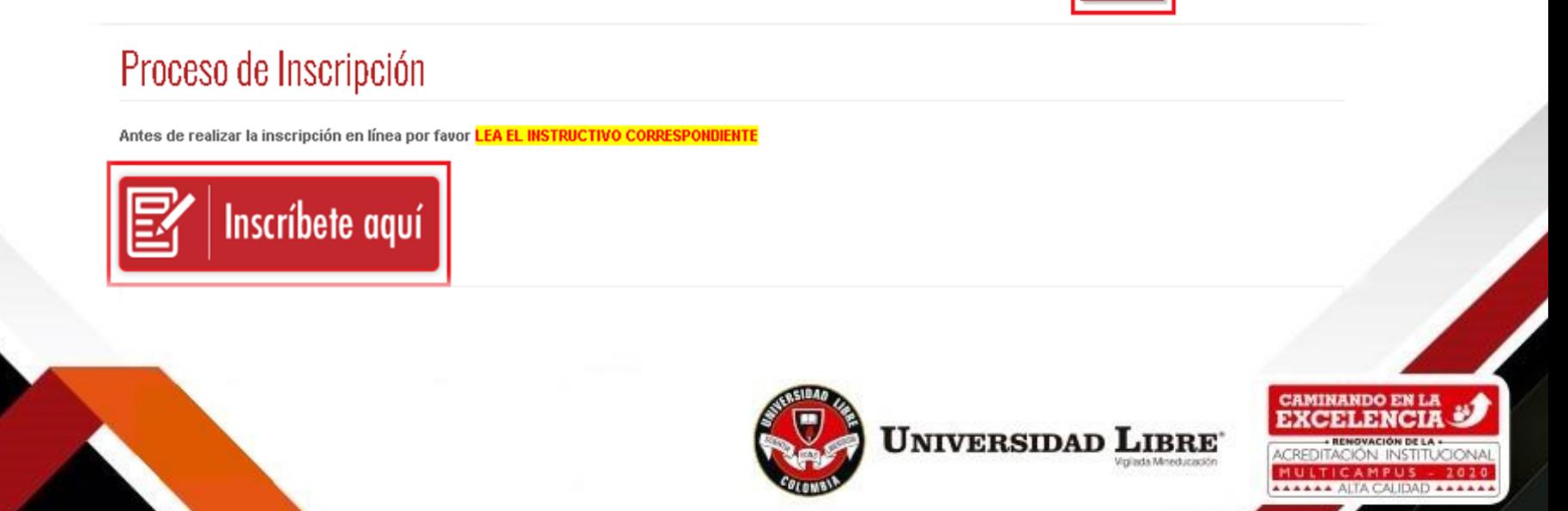

2.

En la ventana de bienvenida debes dar clic en el botón **«Inscríbete ahora»,** para dar inicio al ingreso de datos básicos.

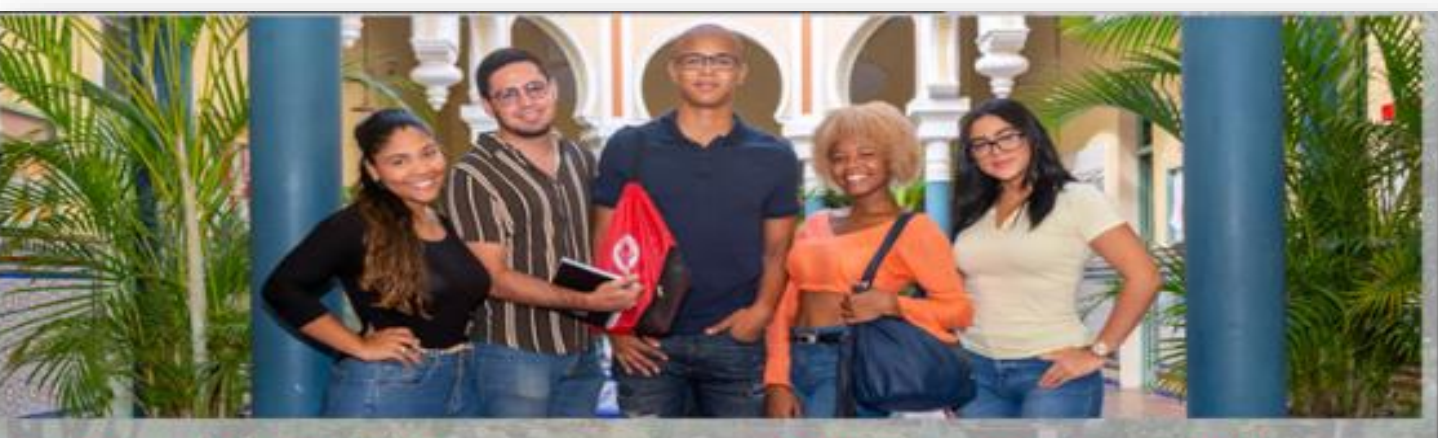

#### Proceso de inscripción

Bienvenido al proceso de inscripción.

Si no cuentas aún con un número de formulario, puedes dar clic y seleccionar el programa académico de tu preferencia

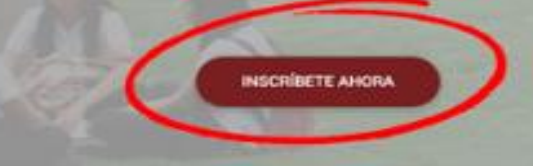

#### Continúa con tu inscripción

Si ya cuentas con un número de formulario, ingresa información solicitada y continúa con el proceso de inscripci

8 Número de identificación \*

V Número de formulario \*

**CONTINUAR** 

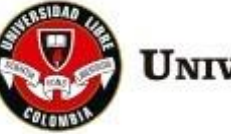

**UNIVERSIDAD LIBRE** Vigilada Mineducació

**CAMINANDO EN LA EXCELENCI** 

MULTICAMPUS AAAAAA ALTA CALIDAD AAAA 3.

En este punto debes desplazarte hasta la modalidad "Educación Continuada", seleccionar la ciudad en la que deseas estudiar y el tipo de programa que deseas cursar:

• *Educación continuada: La educación continuada es el medio para mantenerse actualizado con las últimas tendencias de tu sector o los avances en un tema específico. Permite profundizar en un aspecto particular a través de sus programas académicos en formato de charlas, conferencias, talleres, diplomados, etc.*

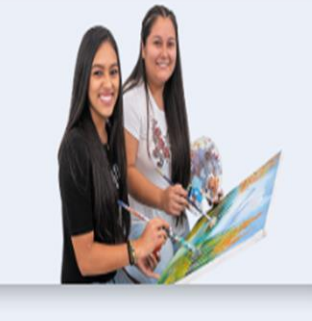

### Educación Continuada

Escoge alguna de nuestras seccionales con oferta académica en programas de educación continuada

- · Barranquilla (Atlántico)
- · Bogotá D.C. (Bogotá D.C.)
- Cali (Valle Del Cauca)
- · Cúcuta (Norte De Santander)
- · Pereira (Risaralda)

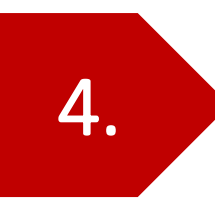

El formulario de inscripción te llevará a un listado de programas disponibles, debes seleccionar el de tu interés.

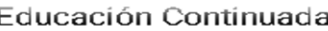

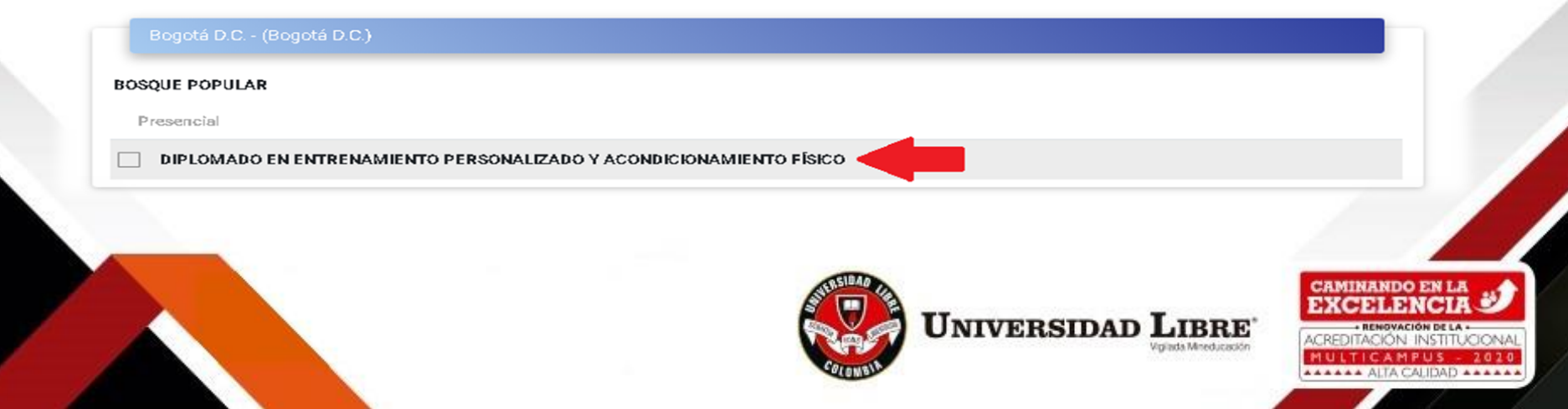

Antes de ingresar tus datos personales verifica en *"los datos del programa de Educación Continuada en el que te encuentras interesado(a)"*. Si los datos no corresponden al programa de tu interés y deseas cambiarlo, debes dar clic en el botón *"Cambiar Programa"* y repetir el paso 3 y 4 de este instructivo.

5.

Cuando los datos del programa estén correctos, puedes iniciar el proceso de inscripción llenando el campo *"Ingresa tu número de identificación"*, posteriormente hacer clic en *"Continuar".*

\*\*En este campo debes colocar únicamente el número de identificación, sin espacios, puntos o comas. No importa el tipo de documento que tengas (Tarjeta identidad, Cédula de Ciudadanía, etc.).

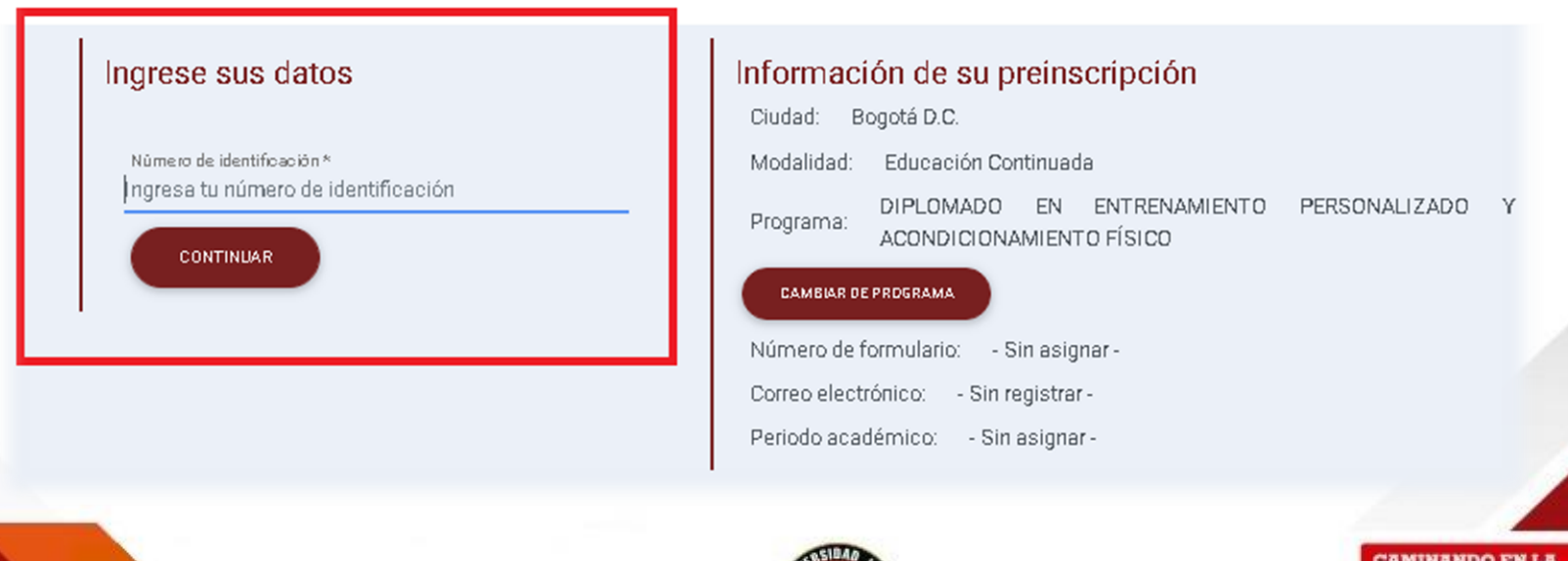

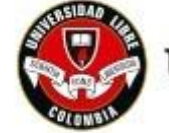

UNIVERSIDAD

Ahora la página te llevará a un formulario en el que debes ingresar los datos solicitados y debes dar clic en el botón *"Continuar",* en cada paso del formulario.

Aquí debes escoger el tipo de inscripción *"Aspirante Nuevo":*

6.

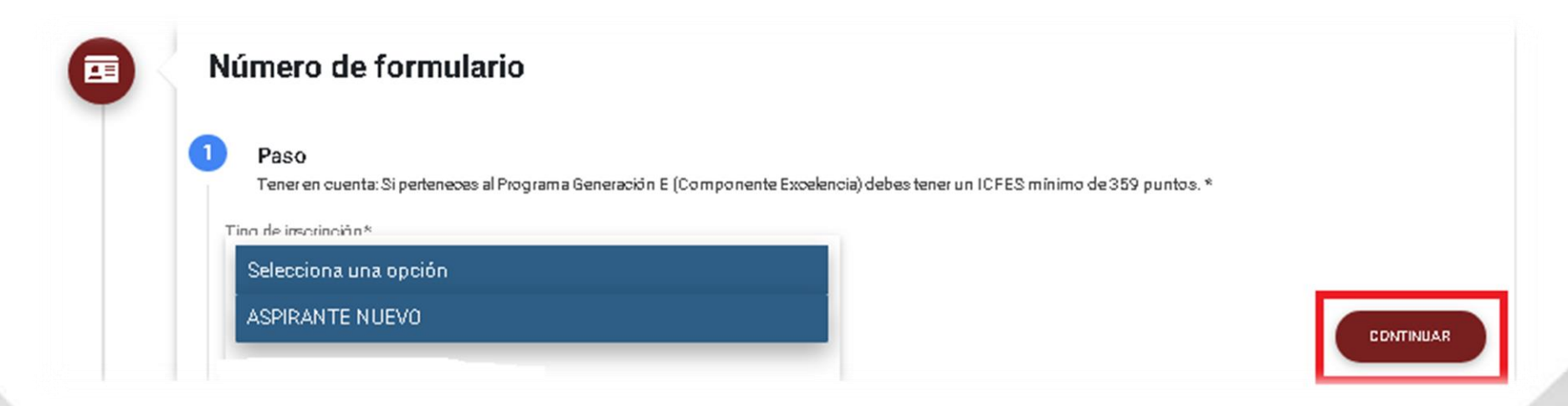

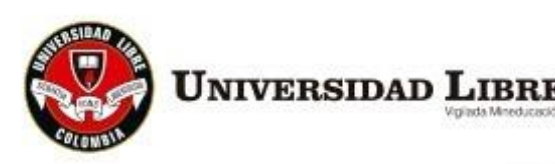

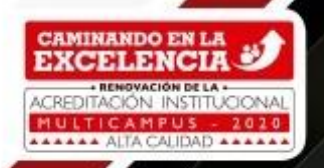

Ingresa la información personal solicitada. (Ciudad de residencia hace referencia a la ciudad donde vives, no a la ciudad en que deseas estudiar). Al terminar de diligenciar la información personal, debes dar clic en *"Continuar"* para seguir al siguiente paso del formulario o **atrás** para cambiar el tipo de registro.

7.

\*\*Si ya eres estudiante de la universidad o tienes algún vinculo, solamente te solicitara los datos que figuran el en siguiente recuadro:

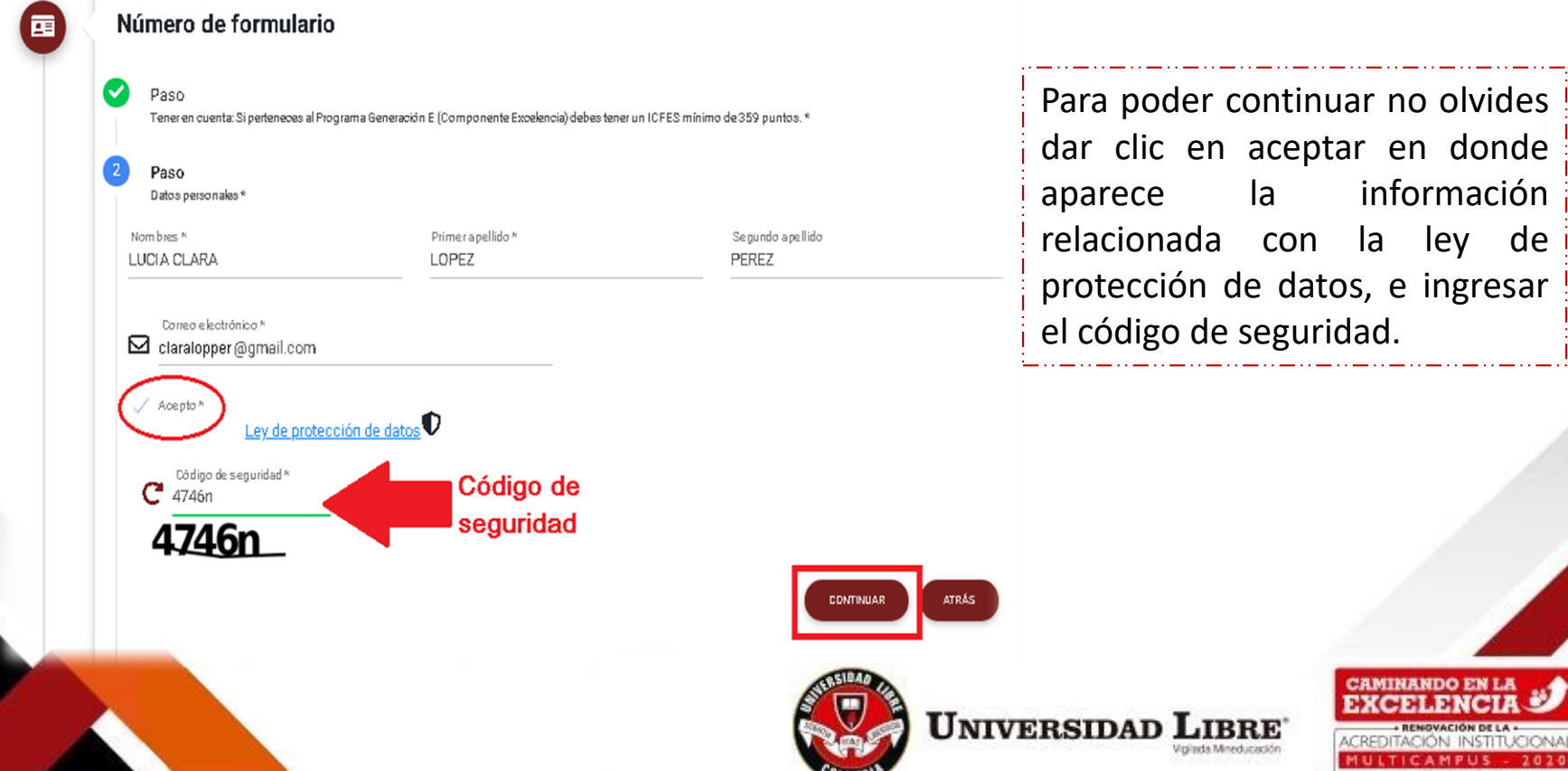

## \*\*De lo contrario te solicitará que ingreses todos los datos, como se muestra en la siguiente imagen:

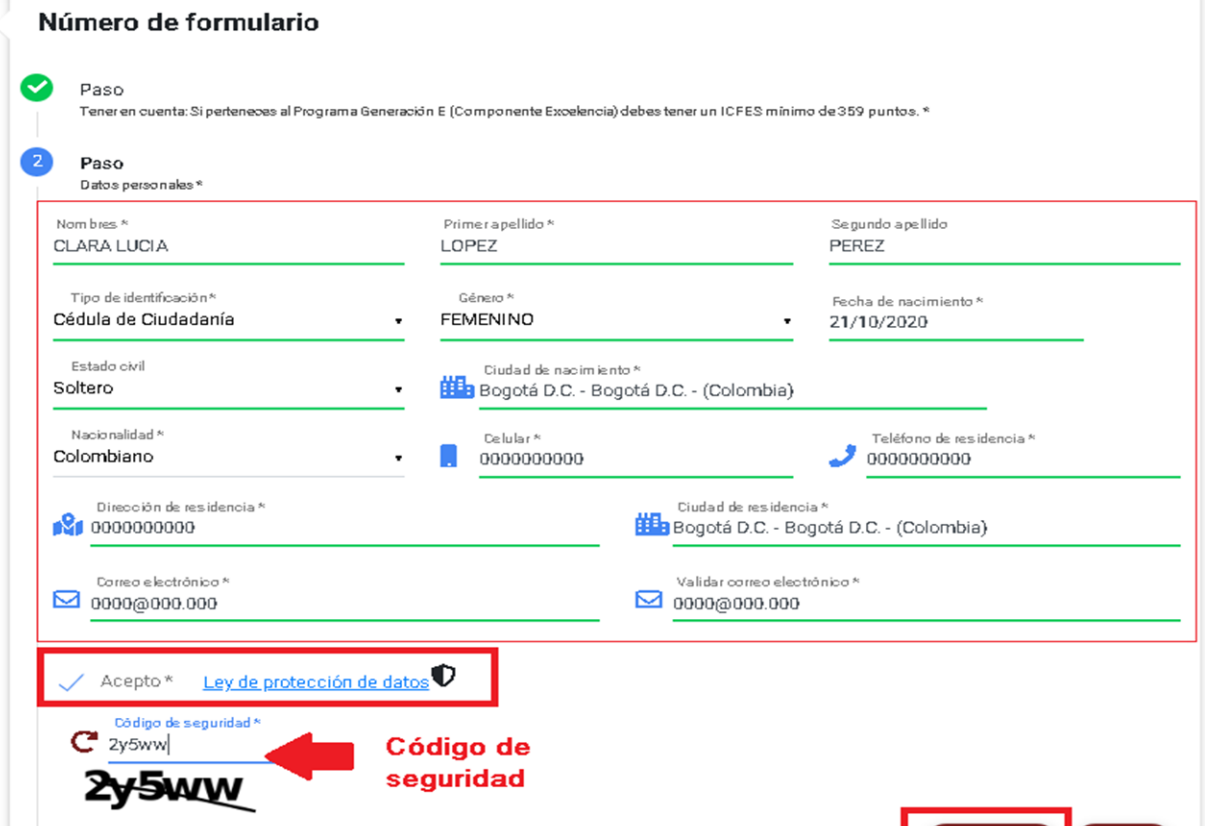

Para poder continuar no olvides dar clic en aceptar en donde aparece la información relacionada con la ley de protección de datos, e ingresar el código de seguridad.

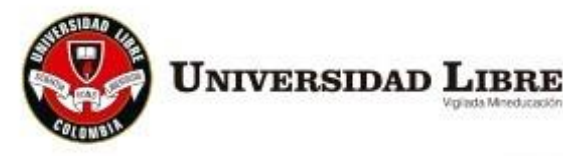

ATRÁS

CONTINUAR

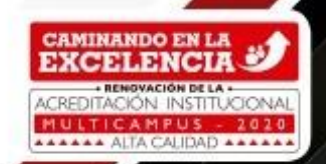

Cuando muestre el siguiente aviso *"Paso 3 – Terminar\*",* ha finalizado el paso a paso de diligenciamiento de datos básicos, debes ponerte en contacto con la Facultad o dependencia que organiza el curso.

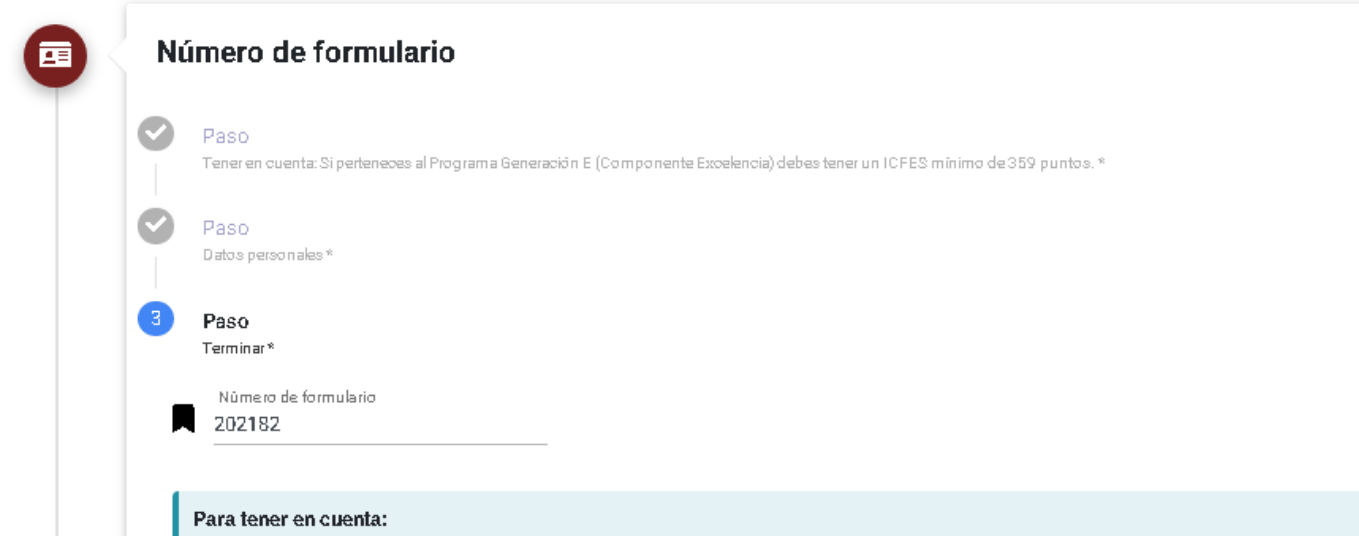

- Le ha sido asignado el formulario No. 202182, debe tenerlo presente en todo el proceso de inscripciones.
- · Su pre-inscripción no genera costo.

8.

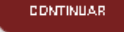

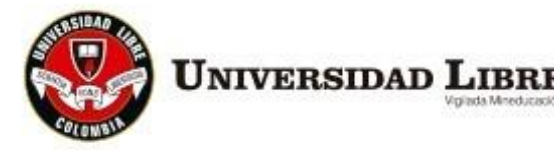

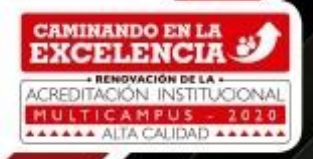

# TEN EN CUENTA QUE:

Una vez la facultad o dependencia cumpla el punto de equilibrio de inscripciones, se generarán los recibos de pago para el programa.

Estos se podrán descargar en la opción **"Descarga tu recibo de pago"**

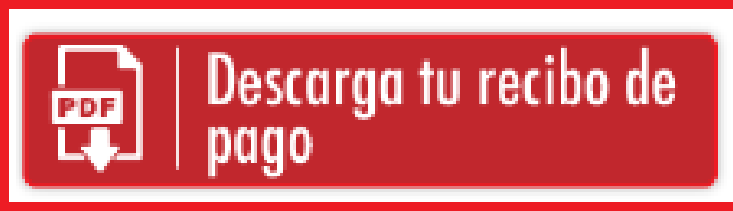

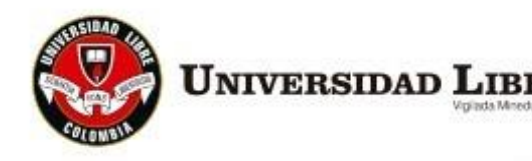

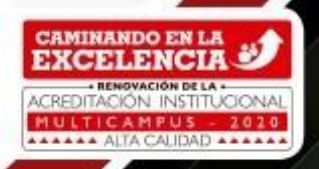